# 管理者向け簡易マニュアル <mark>ver.1.0</mark> [クリックシェア]

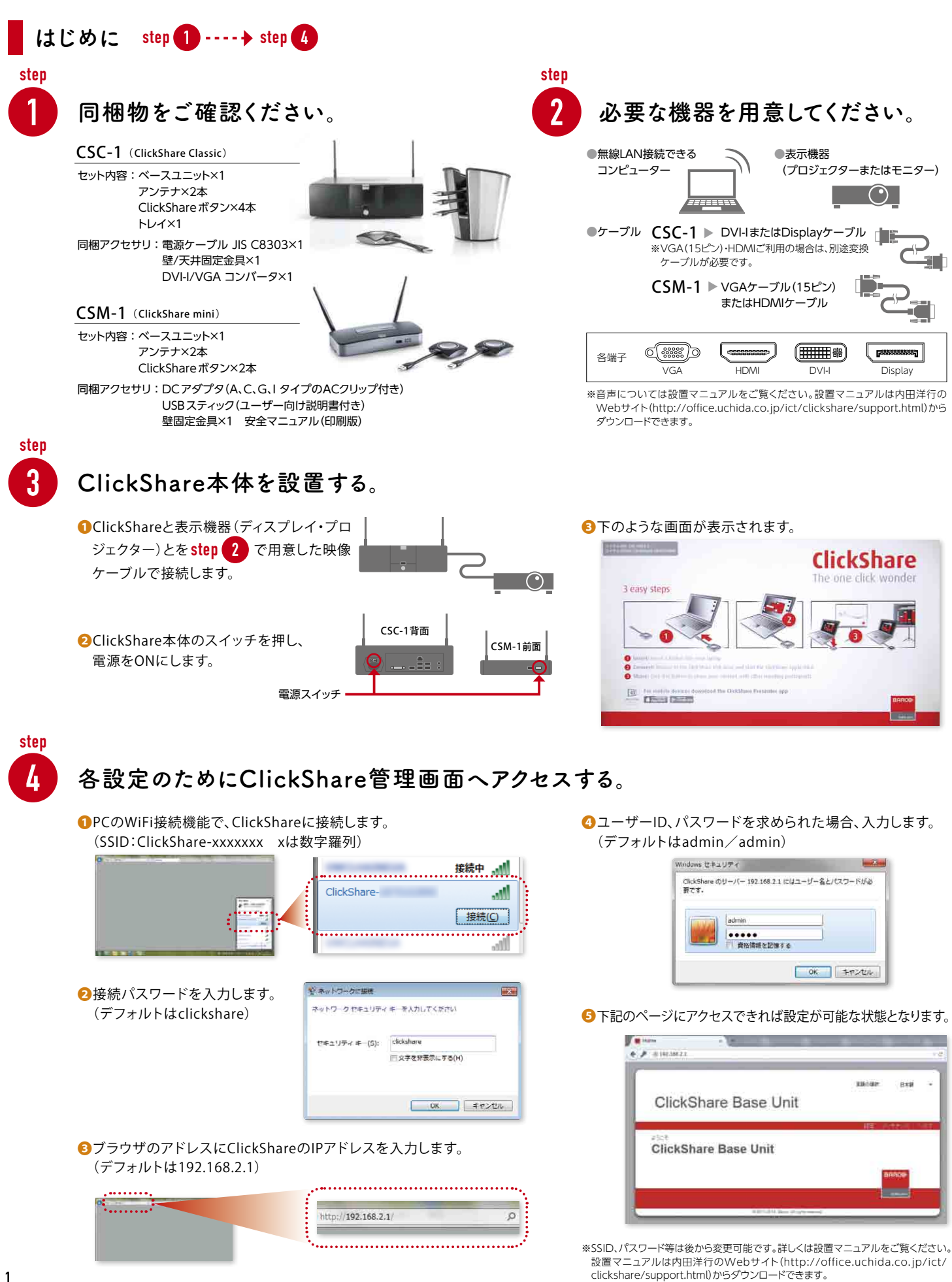

# ファームウェアを更新する

ベースユニットソフトウェア(ファームウェア)を最新版でご利用いただけるよう、ご購入後の更新をお願 いいたします。 2つの方法(Web管理画面経由、USBスティック経由)で更新ができます。ここではWeb 管理画面経由で更新する方法についてご紹介します。

※USBスティック経由での更新については、設置マニュアルをご覧ください。 設置マニュアルは内田洋行のWebサイト(http://office.uchida.co.jp/ict/clickshare/support.html)からダウンロードできます。

❶ソフトウェアをダウンロードする。ソフトウェアの最新バージョンを 内田洋行のWebサイト (http://office.uchida.co.jp/ict/clickshare/support.html)もしくは バルコ社のWebサイト(http://www.barco.com/ja/clickshare)から ダウンロードします。

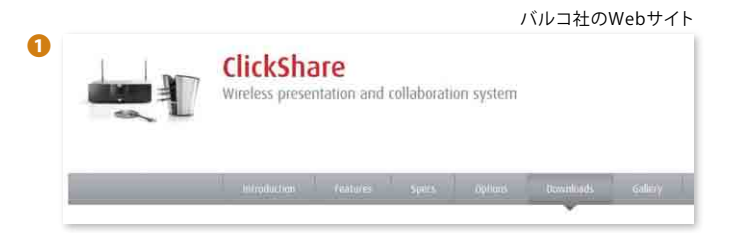

●❹

ClickShare Base Unit

アップロードを実行中です。<br>アップロードが完了するまでお待ちください。

ーー<br>- ステータス Buttons ソフトウェア コンフィグレーシ

ClickShare Base Unit

現在のバージョン: 01.03.02.0002

新規ソフトウェアのアップロード

Windows Launcherのダウンロ

●❸

 $1 + 18$ 

●時の詳細

❷Web管理画面にアクセスする。

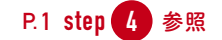

❸[メンテナンス]メニューをクリックする。

❹[ソフトウェア]メニューをクリックする。

❺[新規ソフトウェアのアップデート]をクリックする。

❻ファームウェアを保存したファイル名を選択し、[開く]を クリックします。

❼アップロードがはじまります。

❽アップロード完了後、ボタンを再度ペアリングしてください。

※ファームウェアの更新後は言語設定がEnglishに戻る場合があります。 その際は、再度、日本語に設定(P.3参照)してください。

ボタンのペアリングを行う

ご購入後、あるいはファームウェア更新後必ず行ってください。また、会議室を移動するなどで、ボタンを 別のベースユニットに関連付けたい場合は、ペアリングを行ってください。

●❺

Base Unit ノフトウェア

Launcher Service

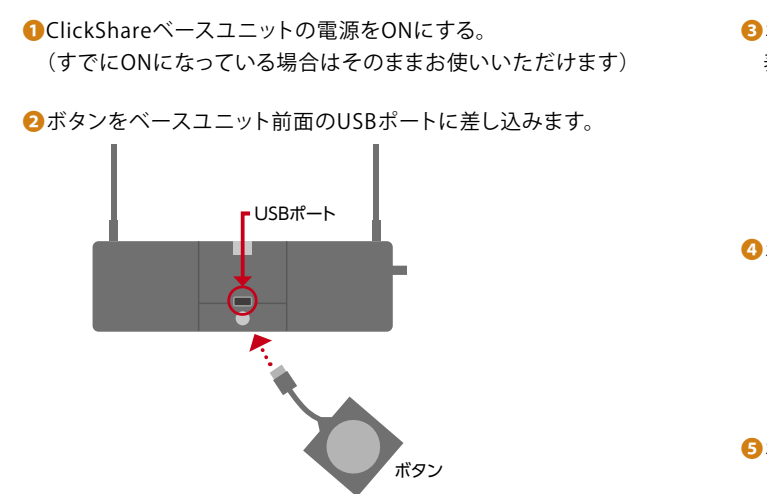

■ボタンが点滅します。表示機器をつないでいる場合は以下のように 表示されます。

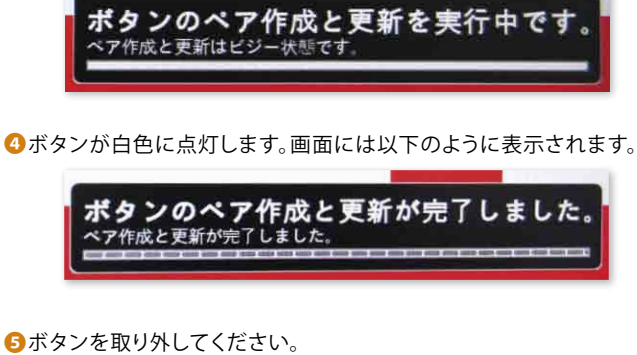

# 日本語を表示する

# ClickShare Webインターフェイスの表示を日本語に設定します。

[Choose language]ドロップダウンボックスをクリックし、目的の言語を選択します。

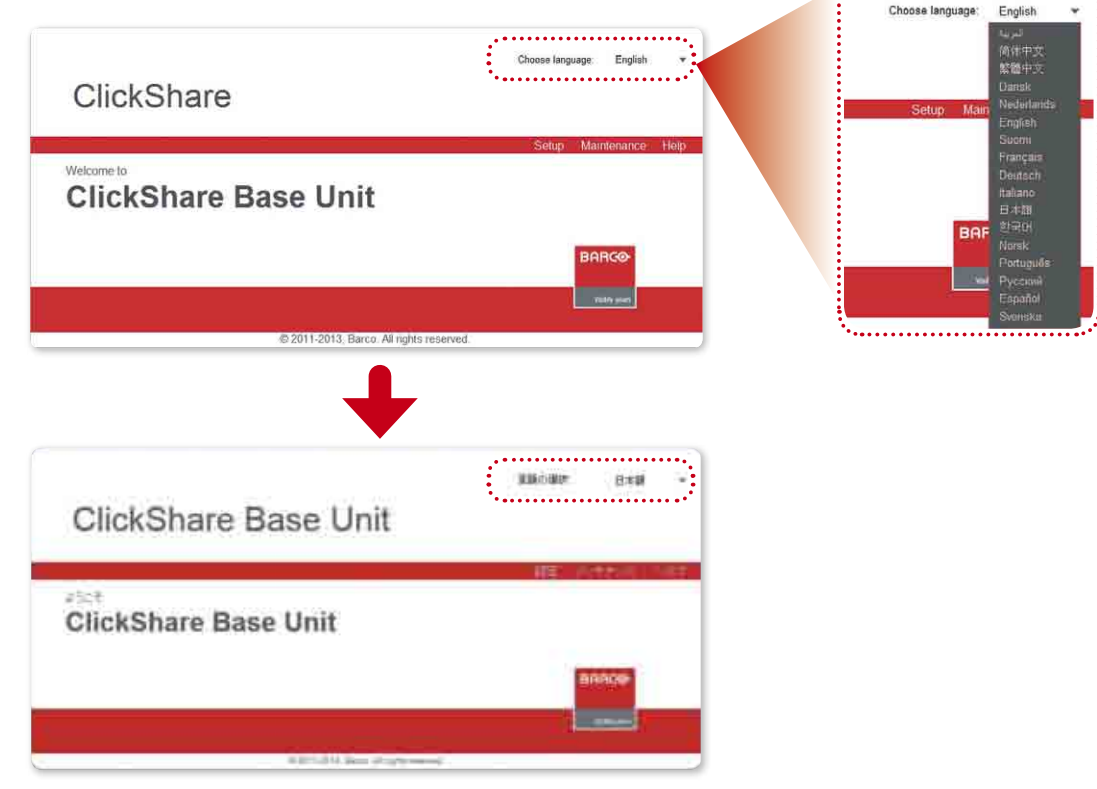

# ClickShareオンスクリーンテキスト形式(投影時の案内画面)を日本語に設定します。

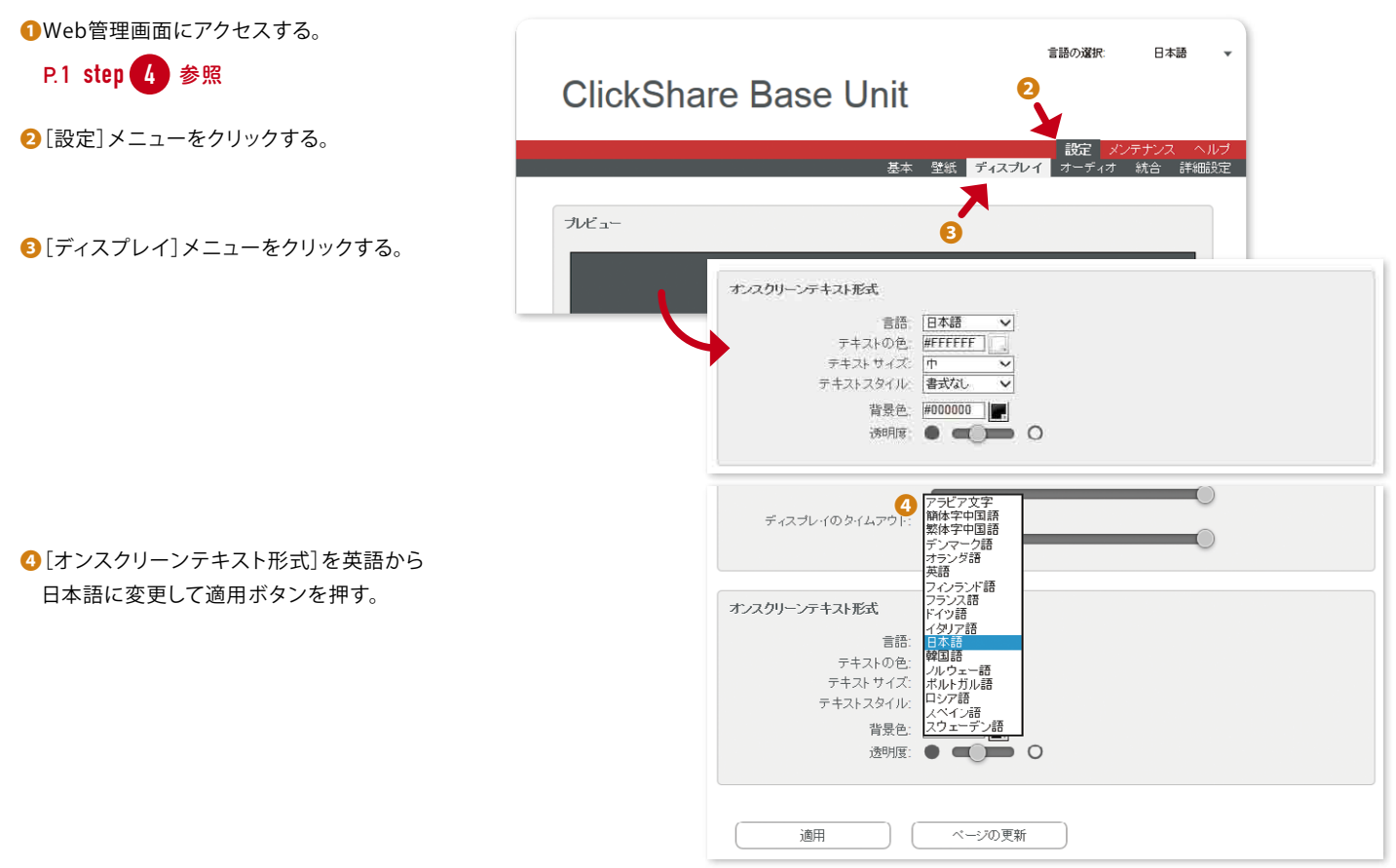

# 解像度を変更する

画面が出ない、端が切れる、など解像度が合わない場合は、表示機器に合わせて変更することができます。

CSC-1、CSM-1共通:

❶Web管理画面にアクセスする。

#### **P.1 step 4 参照**

**❷**[設定]メニューをクリックする。

■「ディスプレイ」メニューをクリックする。

#### $CSC-1$ :

● [ディスプレイ設定]の最適な解像度(表示デバイスの対応解像度に合 わせる)を選択してください。出力が有効(緑)※ になっていれば解像度 をプルダウンから選択することができます。

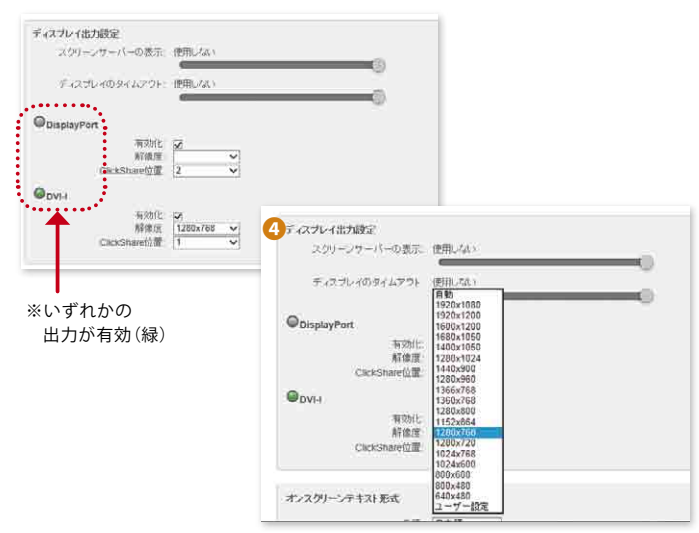

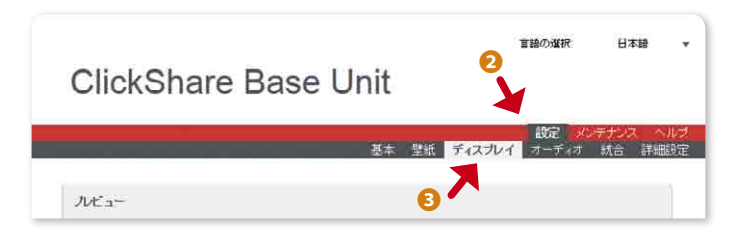

#### CSM-1:

●[ディスプレイ設定]の解像度を、プルダウンメニューより選択する。 最適な解像度(表示デバイスの対応解像度に合わせる)を選択して 適用ボタンを押す。

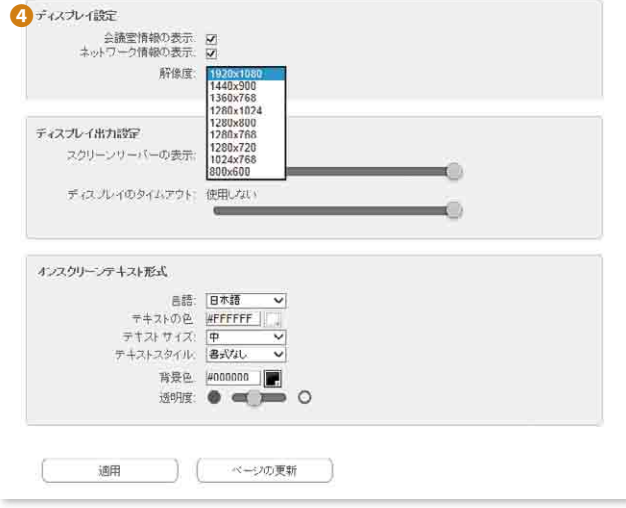

### ClickShareベースユニットの無線LANの設定を変更する。

お使いいただく環境に合わせて、無線LANの帯域や SSID・パスワードを変更することができます。

❶Web管理画面にアクセスする。

#### P.1 step 4 参照

- 2 [設定]メニューをクリックする。
- 6 [詳細設定]メニューをクリックする。
- ❹[WiFi設定]にて、アクセス先IPアドレス、SSID、Web管理画面 のアクセス パスワード、無線LANの帯域やチャンネルなどを変更します。

❺ボタンを再度ペアリングする。

#### P.2「ボタンのペアリングを行う」参照

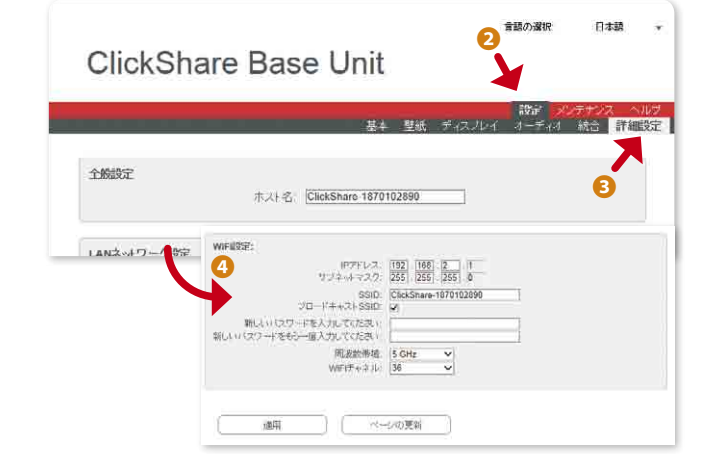

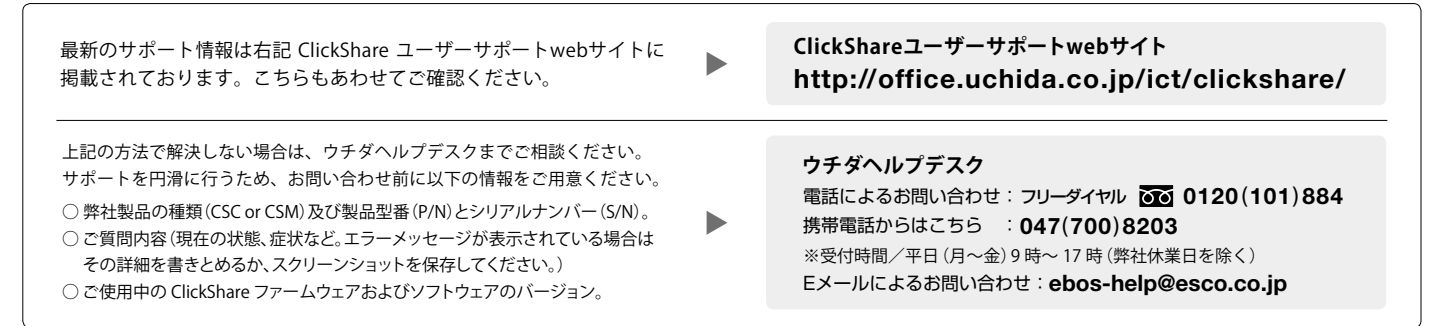